# **QQUESTCO**

### Document Management

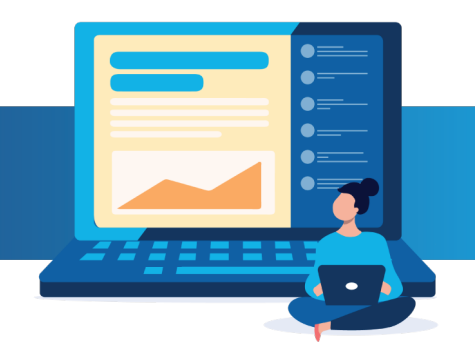

#### Employee Documents

This guide will walk you through accessing, adding, deleting, and downloading employee documents, such as the I-9 and Performance Documents, that are stored in the Questco Portal. There is also information about managing documents in the portal, descriptions of the various types of documents, and information about what documents employees will see on the Employee Portal.

#### 828

Access Employee Details by clicking My Employees >then Employee Details. Or click on the desired employee from the Company Dashboard.

\*Note - An employee record is required to access the Documents menu.

To access Employee Documents, select the desired employee from the Employee Details Form>Click the Actions Menu >Click Documents.

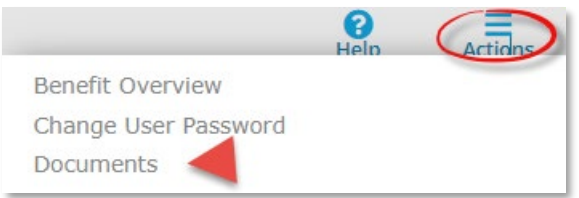

The Document Name/Categories will display. To open the Category, click the desired Folder Name.

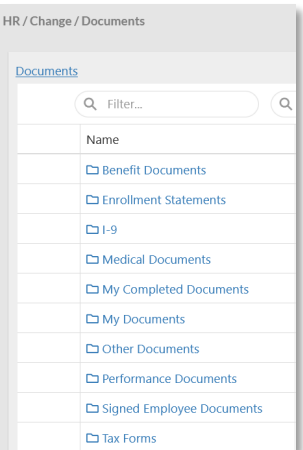

To view a document, click the Document Name link, the document will open in a popup window.

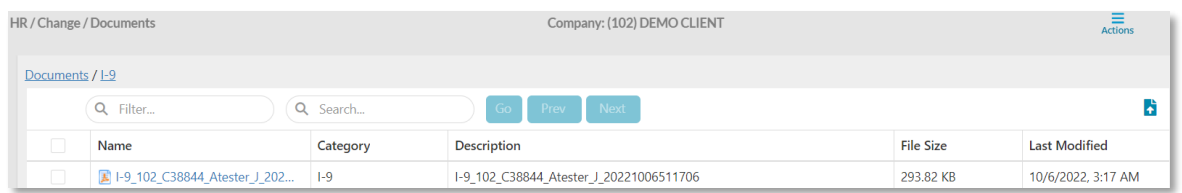

### Upload Document(s)

To add documents, select the desired sub-folder>click the Upload icon >Select the file from the file location>click Open. To select multiple files, click on one of the desired files>click Ctrl and click on the additional files you want to upload, then click Open. Or select multiple files then drag and drop them into the desired folder.

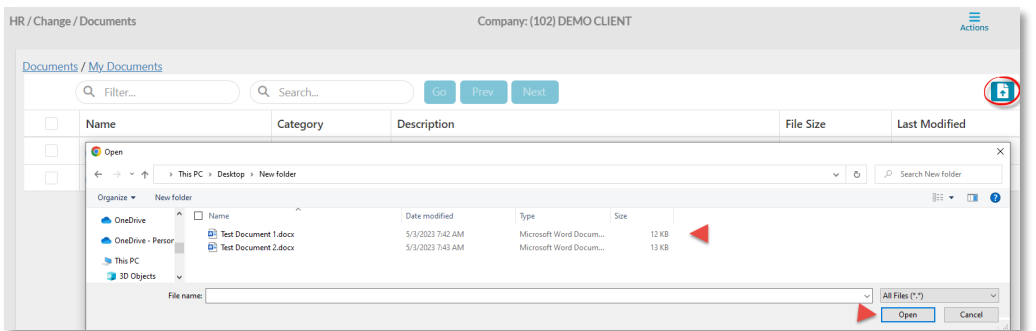

 When the document is selected the following options are available on most documents.

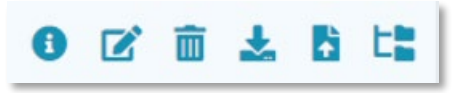

Ŧ

Document Details – Provides certain details on the selected document.

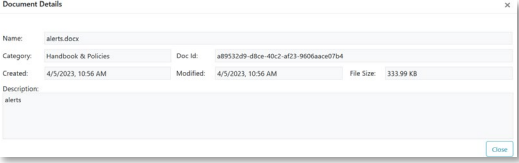

Edit Description - Click here to change the document description.

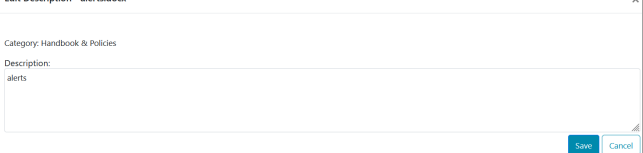

**THE Delete Document** - To delete outdated documents>select the desired document by clicking the box to the left of the document. Once selected a more detailed menu will populate on the top right corner of the page>click the trash can icon. \*Note - This functionality is limited by document type, not all documents can be deleted.

A second message will appear to verify deleting the document>click Yes to complete the deletion or No to stop the deletion. \*Note - once deleted the document cannot be retrieved.

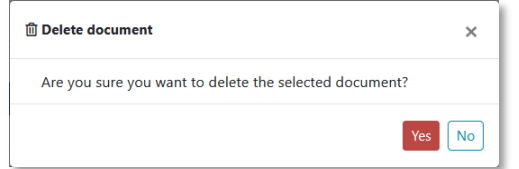

Download Document – Click here to download the selected document.

 Change Document Category – Click here to move the document to a different category/folder. \*Note – This functionality is limited by document type, not all documents can be moved.

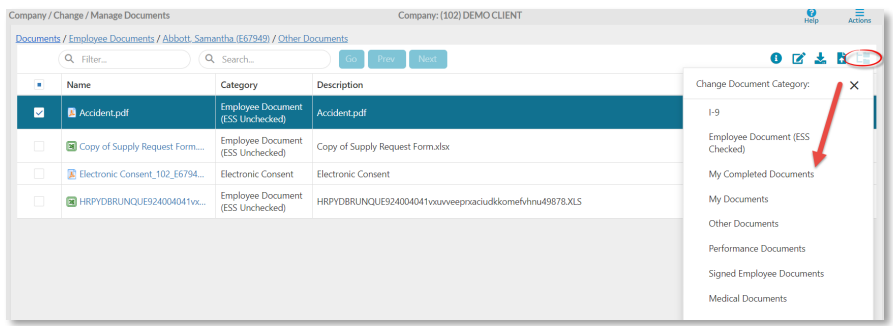

To complete the transfer click, Confirm on the confirmation statement.

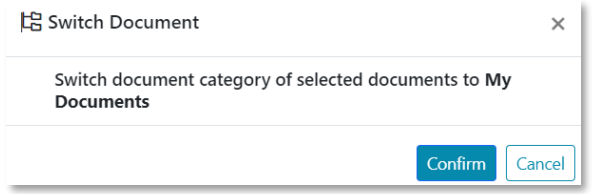

#### To return to the Documents list click>Documents.

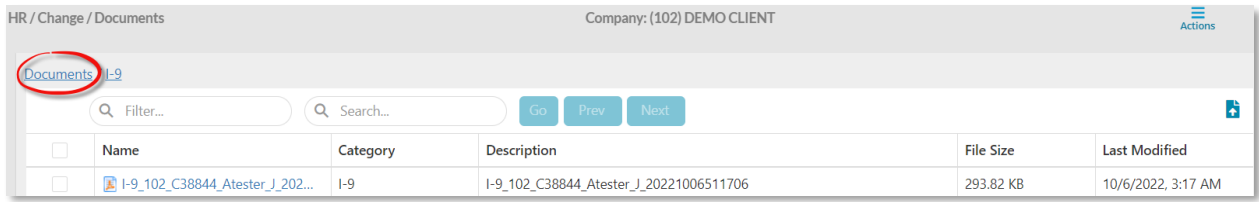

#### Manage Documents

#### [시]

Access Manage Documents by clicking My Company then Manage Documents. Or type Manage Documents in the search bar.

Documents are categorized by:

#### **EXECOMPANY Documents**

- o Benefits & 401k Benefit Booklets and other benefit documents as they apply. Access to upload documents, edit the description of the document, and change the document category/folder. \*Note-This folder is viewable by employees on the Employee Portal. Employees only have access to download documents in this folder.
- o Client Documents Company-specific documents. Access to upload documents, edit the description of the document, change the document category/folder, and delete unwanted documents. \*Note-This folder is visible on the Employee Portal.
- $\circ$  Handbook & Policies Company handbook and other company policies. Access to upload documents, edit the description of the document, change the document category/folder, and delete unwanted documents. \*Note-This folder is viewable by employees on the Employee Portal. Employees only have access to download documents in this folder.
- o Payroll & Tax Payroll and tax-related information. Access to upload documents, edit the description of the document, and change the document category/folder. \*Note-This folder is not visible on the Employee Portal.

- Employee Documents Contains a folder for all employees. Click on the employee's name to open their folder. The same group of folders/categories that are accessed from the Employee Details Form>Actions Menu> Documents are also found here.
	- o Advance Search Click the first drop-down and make the desired selection>Select a company or multiple Companies from the Select Companies drop-down menu>Select a or multiple Document Categories. Select a date range and/or file size, then click search.

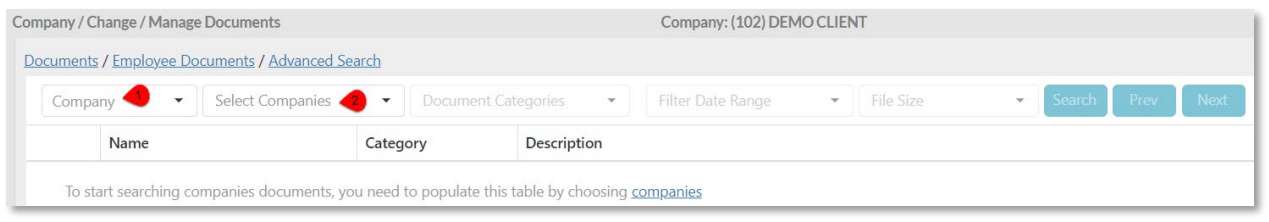

The **Advance Search** feature can be used to download multiple documents at a time. For example, if you needed to download all the Form I9s for your employees:

- 1. On the first drop-down menu>select **Employee**
- 2. On the second drop-down menu>select the desired Company or Companies.
- 3. On the third drop-down menu select>I9>click OK
- 4. Click Search

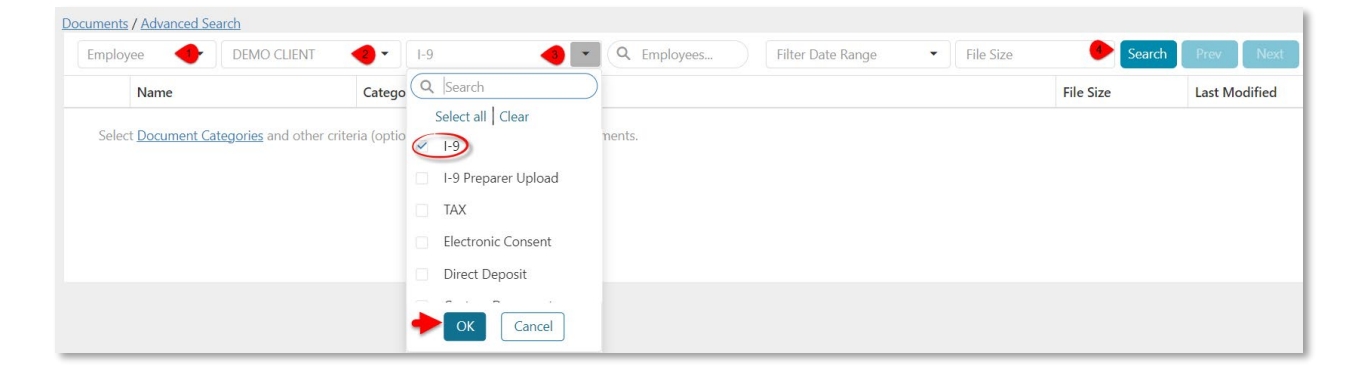

The requested data will populate the page. To download all populated documents, click the box next to Name in the header row to select all documents in the document category.

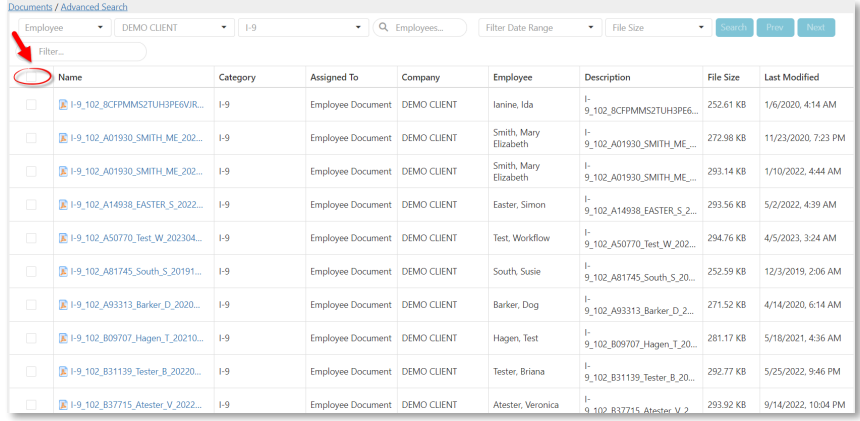

A download confirmation window will appear. Click Yes, Download.

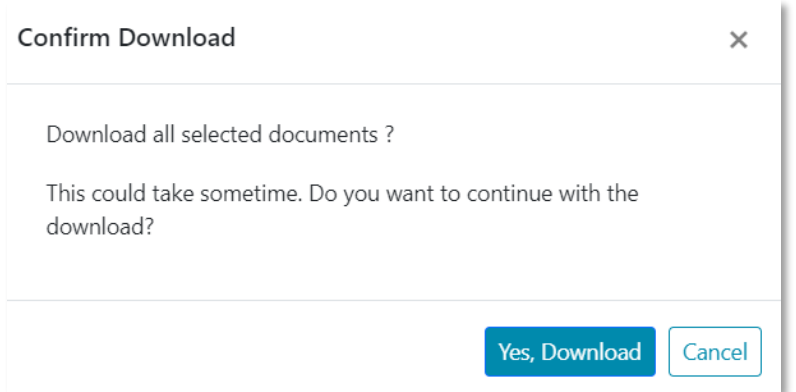

A zip file will be downloaded to your computer's download location that contains all the selected documents.

> o Filter – Search by employee's first or last name or by the employee ID number. Click the employee's name to access all folders/categories.

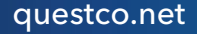

#### Employee Portal Access

In the Documents Folder on the Employee Portal, employees have access to Company Documents and My Documents.

#### Company Documents

- Benefits & 401k Contains benefit and 401k documents uploaded by a company representative, or a Questco team member.
- Client Documents Contains documents uploaded by a company representative, or a Questco team member that does not require an employee signature such as a list of your company holidays.
- Handbooks & Policies Contains documents uploaded by a representative of your company, or a member of the Questco team.

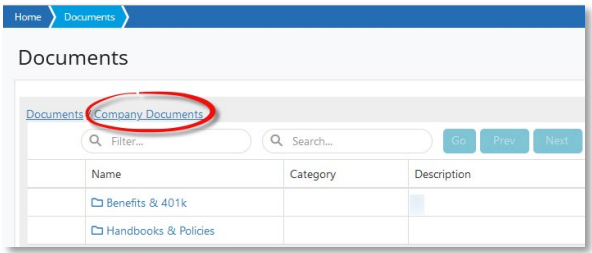

- My Documents Contains documents uploaded by an employee, a company representative, or a Questco team member. Employees have access to download only.
- Other Documents Contains documents marked (ESS Checked) in the original Employee Documents section of the Employee Details page. Employees have access to download only.
- Signed Employee Documents Contains documents that were signed by using an Alert. For example, a revised Employee Handbook that requires a signature from all employees. Employees have access to download only.

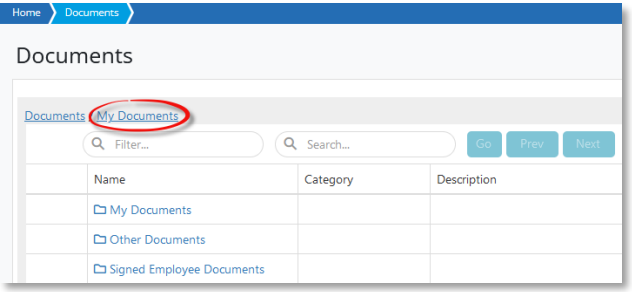